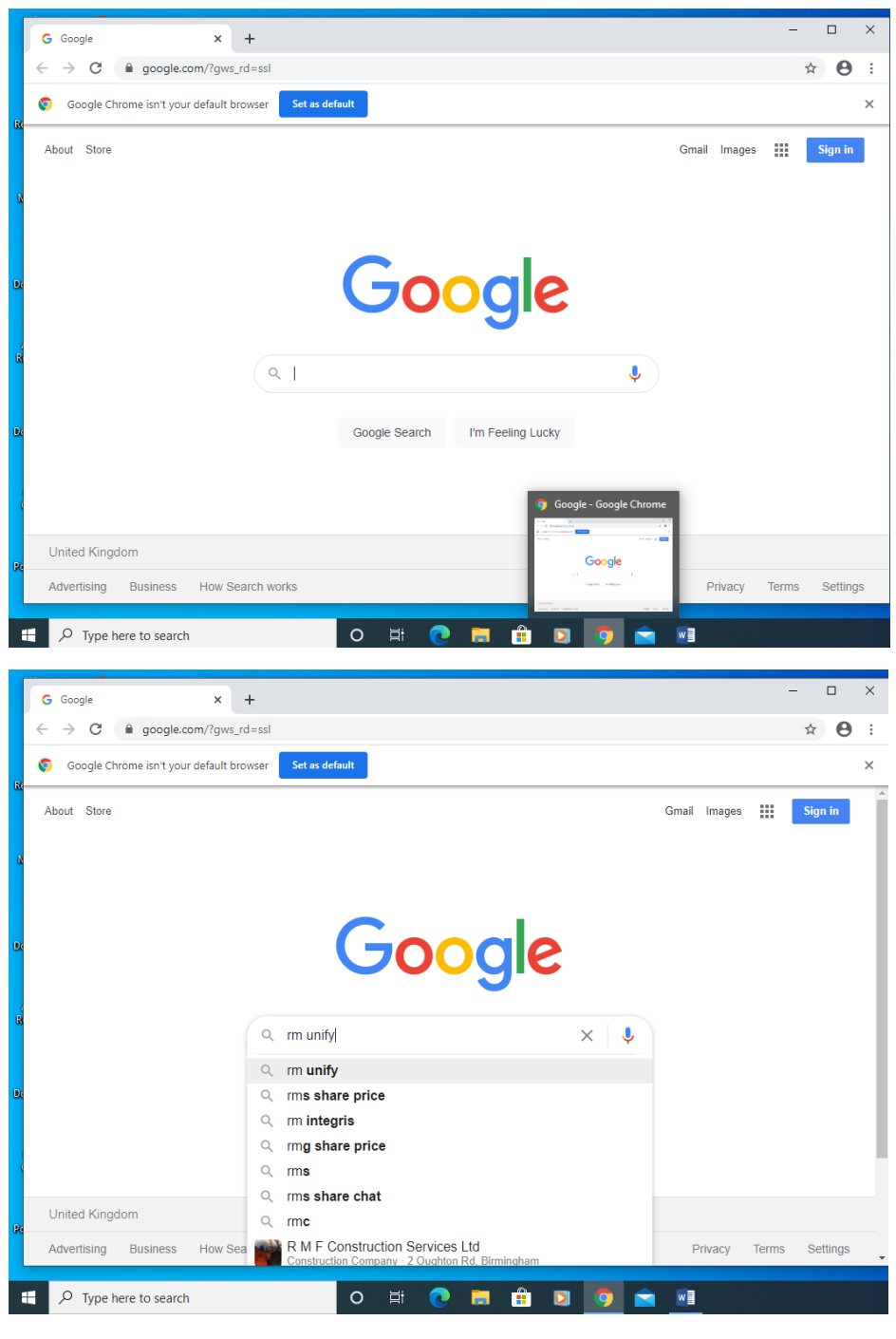

## This is using Google Chrome

**Search bar RM Unify**

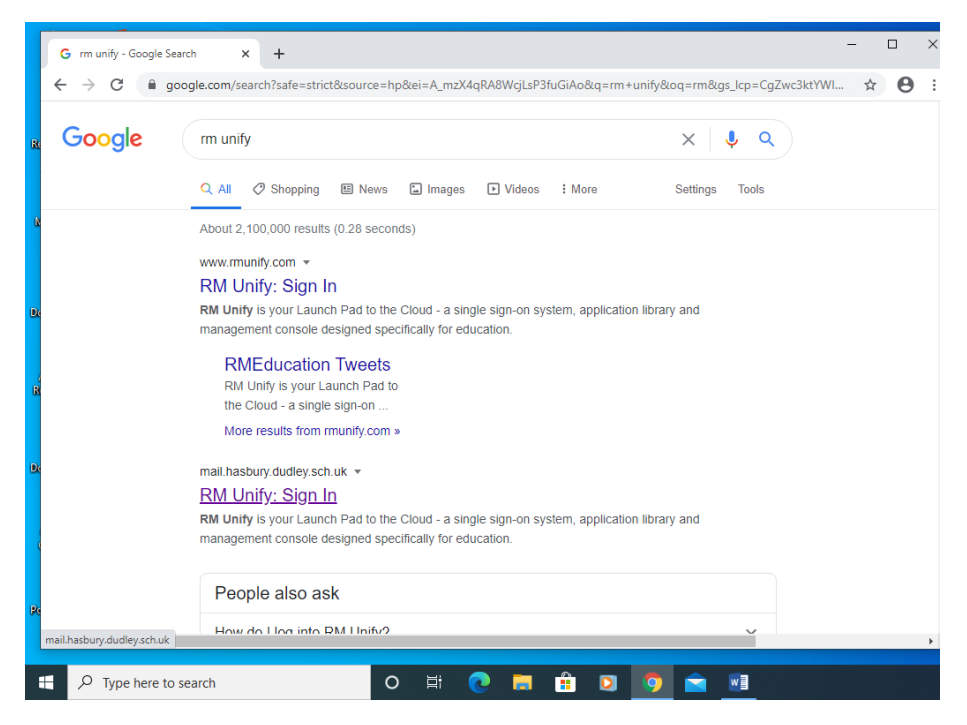

**If you see 2 sign-ins for RM pick the second one**

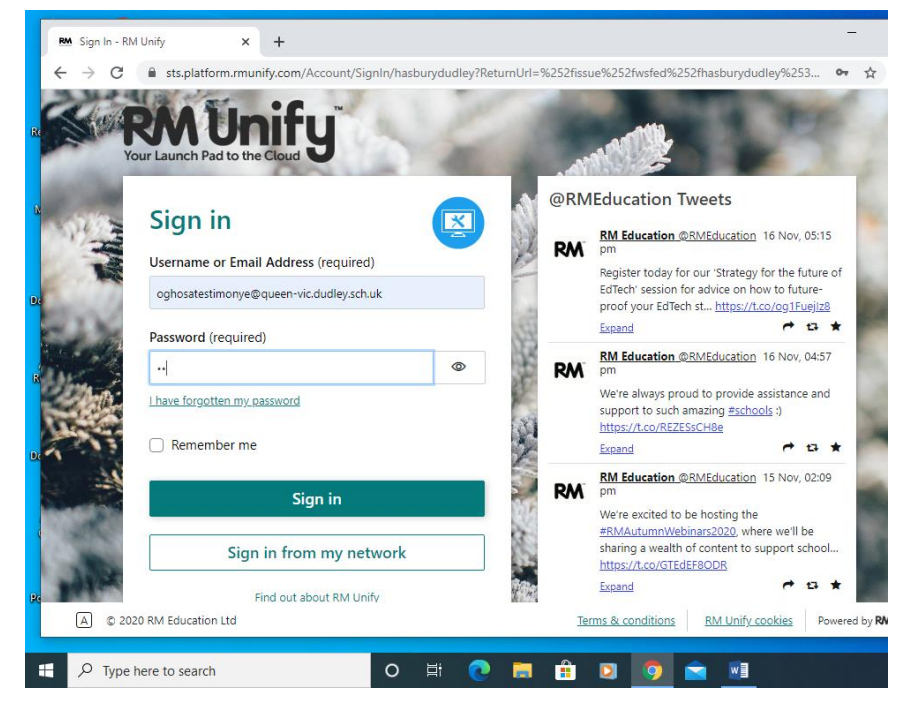

**User Name should have been provided by the teacher and password all lower case (no caps)** 

## **[username@queen-vic.dudley.sch.uk](mailto:username@queen-vic.dudley.sch.uk)**

**password which is the classroom unless changed to something else.**

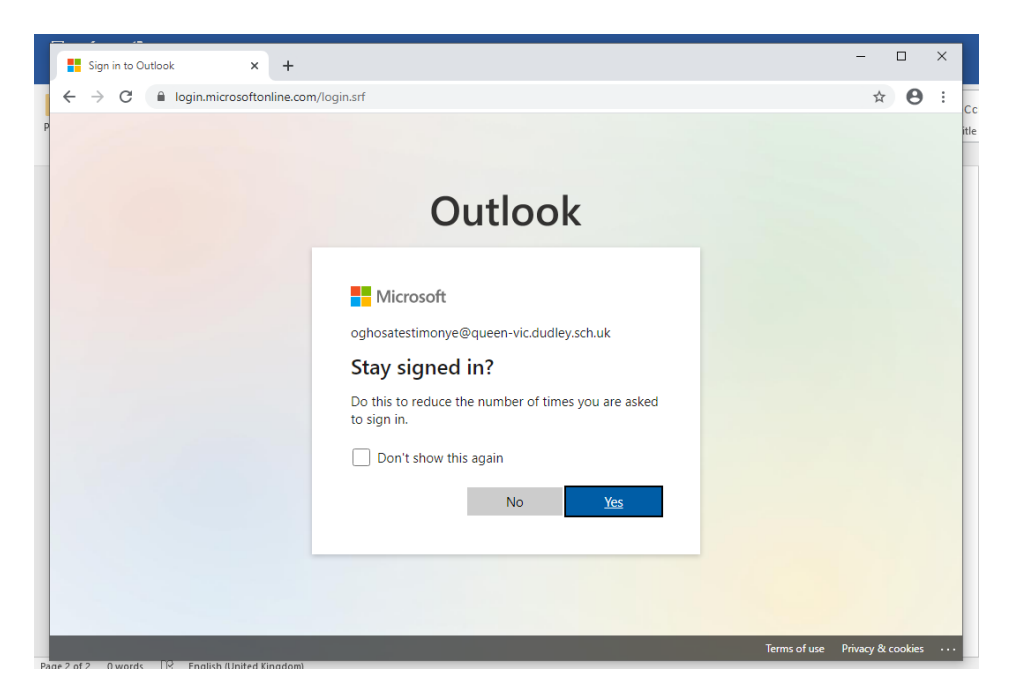

**Once in and you see this click Yes**

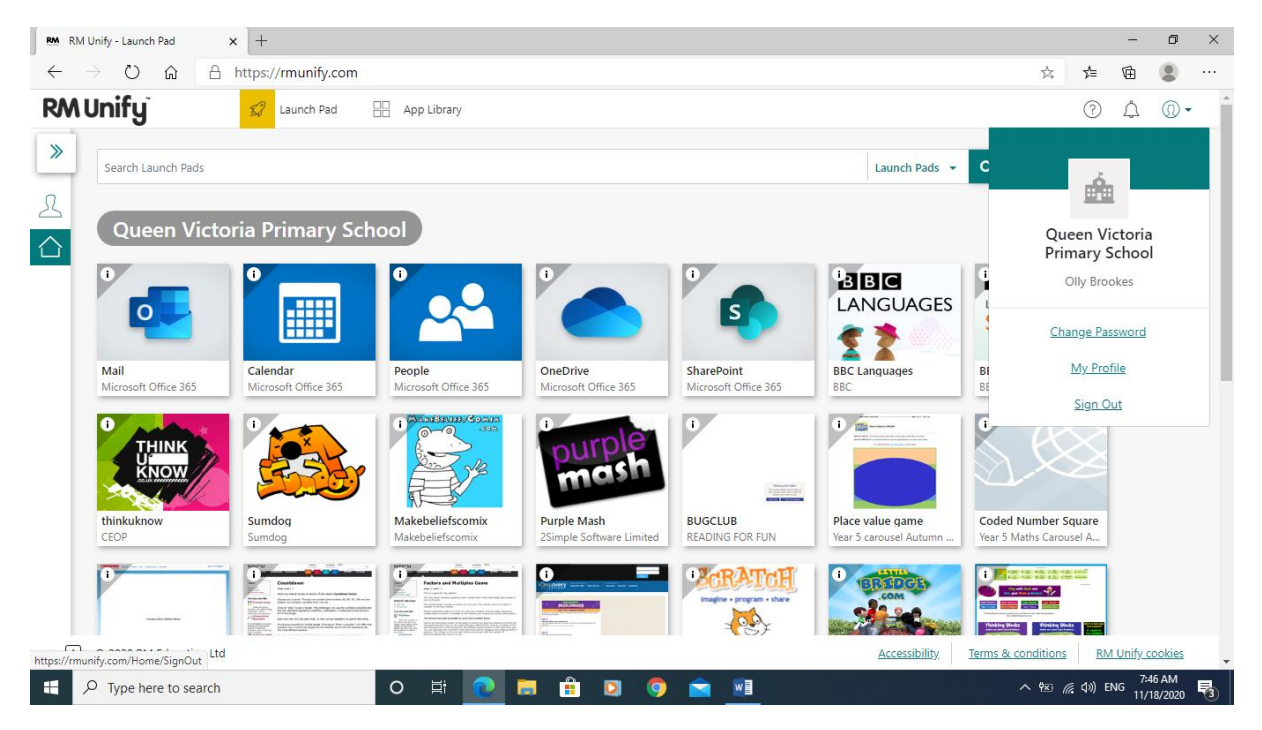

**Then select mail**

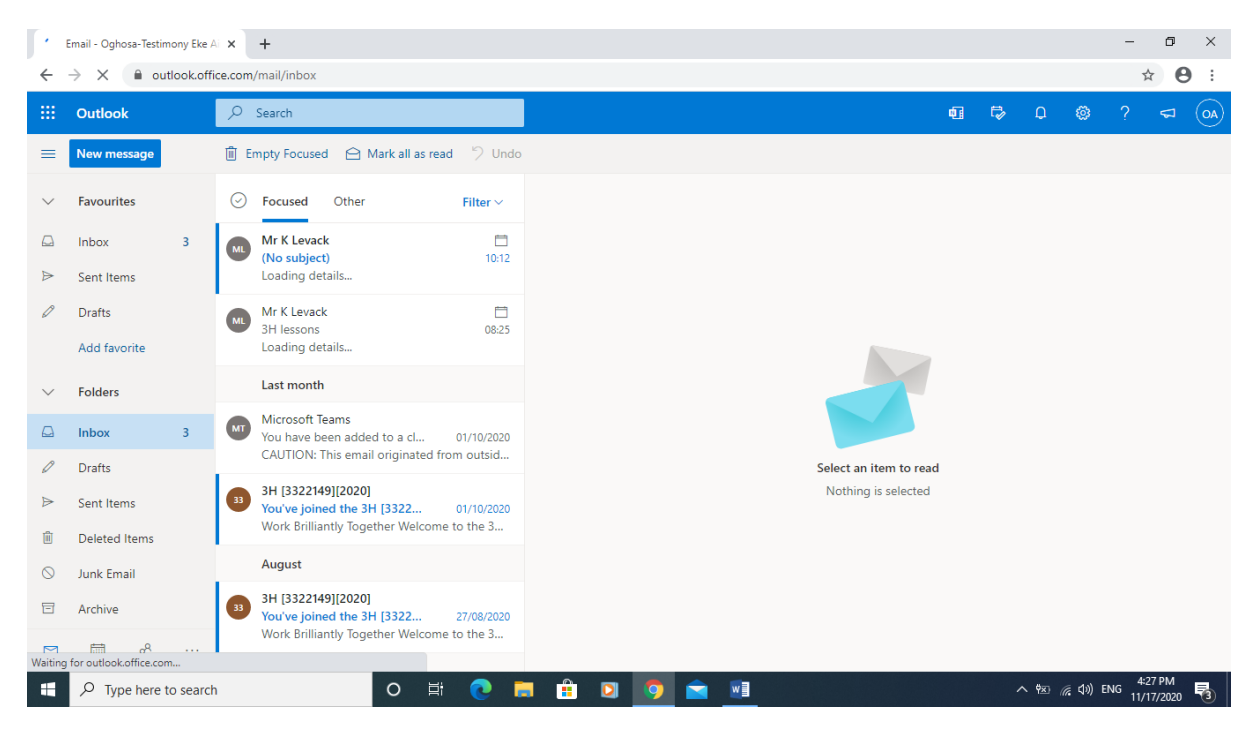

**Should have mail for homework as well**

| O Email - Oghosa-Testimony Eke Ai X<br>$+$                                   |                                 |                                                                                       |                             |   |                        |                     |   |   |              |               |                       |               | $\Box$                   | $\times$                |
|------------------------------------------------------------------------------|---------------------------------|---------------------------------------------------------------------------------------|-----------------------------|---|------------------------|---------------------|---|---|--------------|---------------|-----------------------|---------------|--------------------------|-------------------------|
| a outlook.office.com/mail/inbox<br>C<br>←                                    |                                 |                                                                                       |                             |   |                        |                     |   |   |              | $\oplus$<br>☆ | $\boldsymbol{\Theta}$ | . <u>:</u>    |                          |                         |
| Ш                                                                            | Office 365 $\rightarrow$        |                                                                                       |                             |   |                        |                     | 局 | 喕 | $\mathbb{R}$ | $\Omega$      | త్రి                  | $\mathcal{P}$ | $\epsilon$ <sup>15</sup> | $\overline{\mathsf{S}}$ |
| <b>Apps</b>                                                                  |                                 | A Mark all as read D Undo<br>sed<br>Other<br>Filter $\vee$                            |                             |   |                        |                     |   |   |              |               |                       |               |                          |                         |
| $ 0\rangle$<br>Outlook                                                       | OneDrive                        | $\Box$<br>ack<br>ect)<br>10:12                                                        |                             |   |                        |                     |   |   |              |               |                       |               |                          |                         |
| Word<br>PowerPoint<br> P                                                     | $x -$<br>Excel<br>N OneNote     | ew is available.<br>自<br>ack                                                          |                             |   |                        |                     |   |   |              |               |                       |               |                          |                         |
| <b>SD</b><br>SharePoint                                                      | <b>Tij</b> Teams                | 08:25<br>ns.<br>ew is available.                                                      |                             |   |                        |                     |   |   |              |               |                       |               |                          |                         |
| $\overline{s}$<br>Sway                                                       |                                 | <b>1th</b><br>t Teams                                                                 |                             |   |                        |                     |   |   |              |               |                       |               |                          |                         |
| All apps $\rightarrow$                                                       |                                 | been added to a cl<br>01/10/2020<br>I: This email originated from outsid              |                             |   | Select an item to read |                     |   |   |              |               |                       |               |                          |                         |
| <b>Documents</b><br>$\equiv$<br>Your recently viewed docs<br>will show here. |                                 | 2149][2020]<br>vined the 3H [3322<br>01/10/2020<br>lliantly Together Welcome to the 3 |                             |   |                        | Nothing is selected |   |   |              |               |                       |               |                          |                         |
|                                                                              |                                 | 2149][2020]<br>vined the 3H [3322<br>27/08/2020<br>lliantly Together Welcome to the 3 |                             |   |                        |                     |   |   |              |               |                       |               |                          |                         |
| <b>R</b><br>$\varphi$ Type here to search                                    | Create new docs and collaborate | $\sim$<br>耳<br>$\circ$<br>$\mathbf{c}$                                                | $\hat{H}$<br>$\blacksquare$ | O | w                      |                     |   |   |              | △ % 后(1) ENG  |                       |               | 4:27 PM                  |                         |
|                                                                              |                                 |                                                                                       | ы                           |   |                        |                     |   |   |              |               |                       |               | 11/17/2020               | 喝                       |

**To access Teams goto the Waffle (top left-hand-corner with lots of dots)**

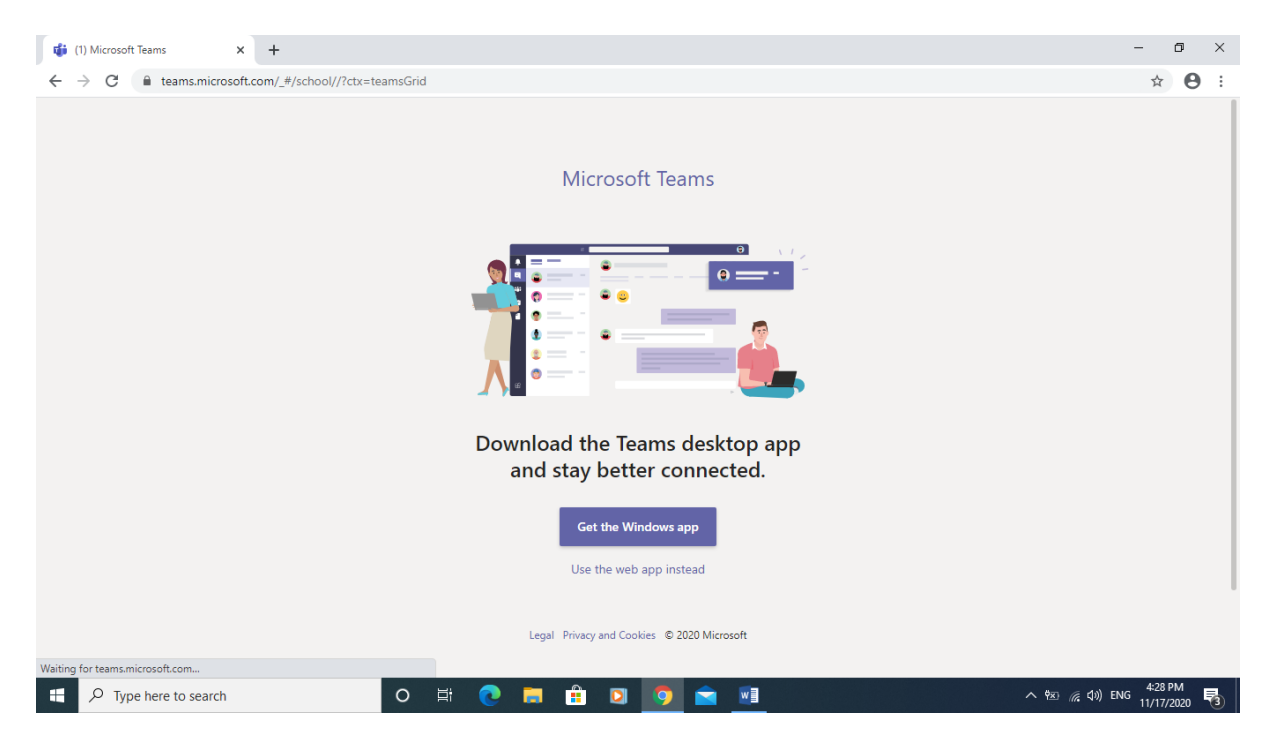

**When you start Teams you will get this page, don't install any Apps. Click onto the back arrow to go back to the email or you can select Use the Web App**

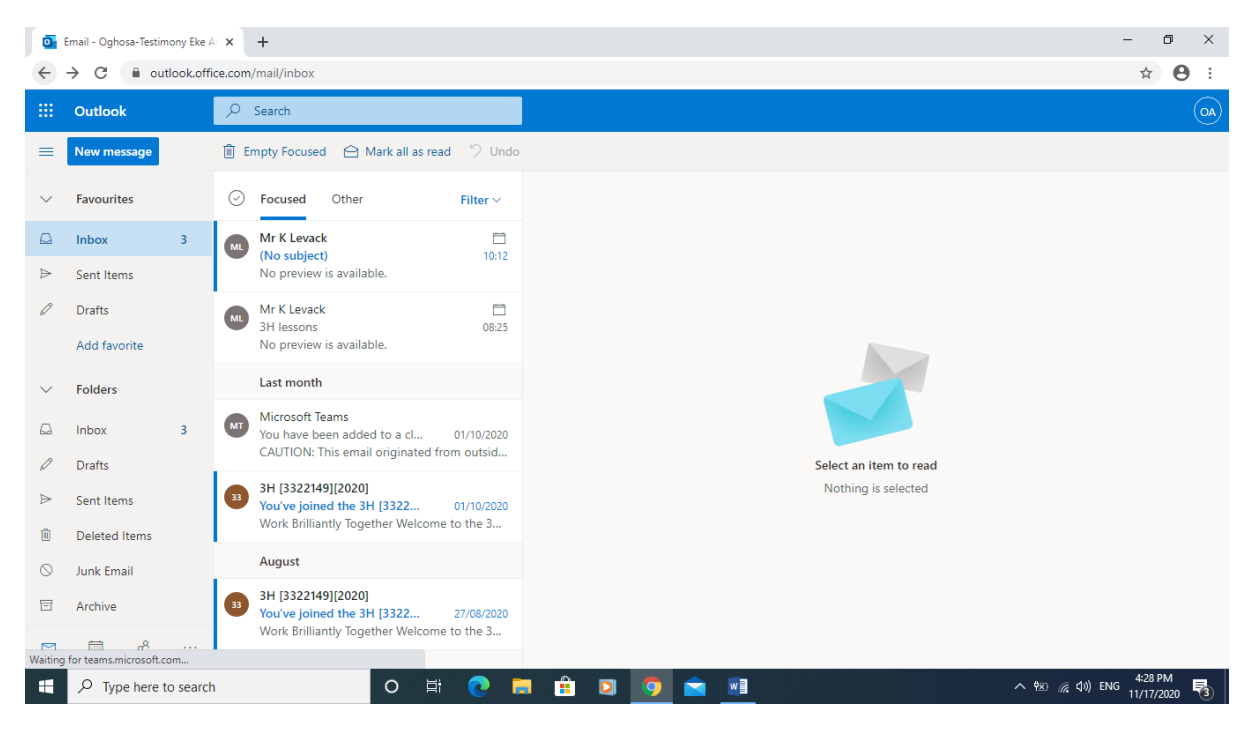

### **Select Teams again**

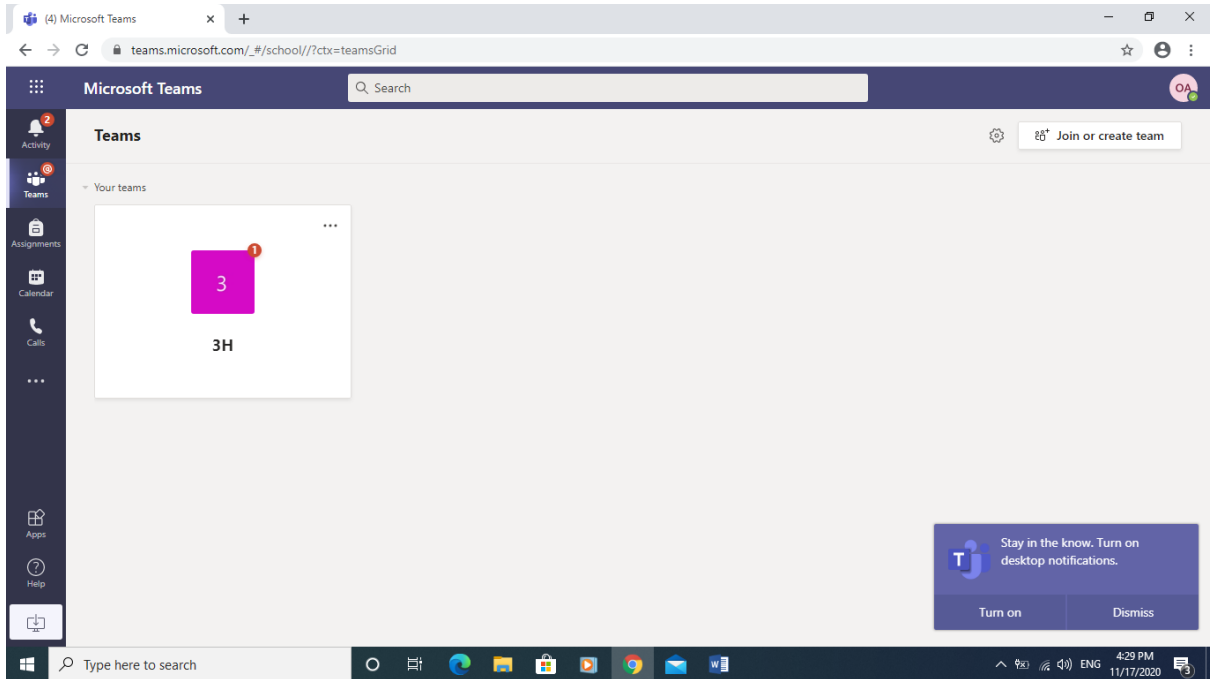

# You should now see this

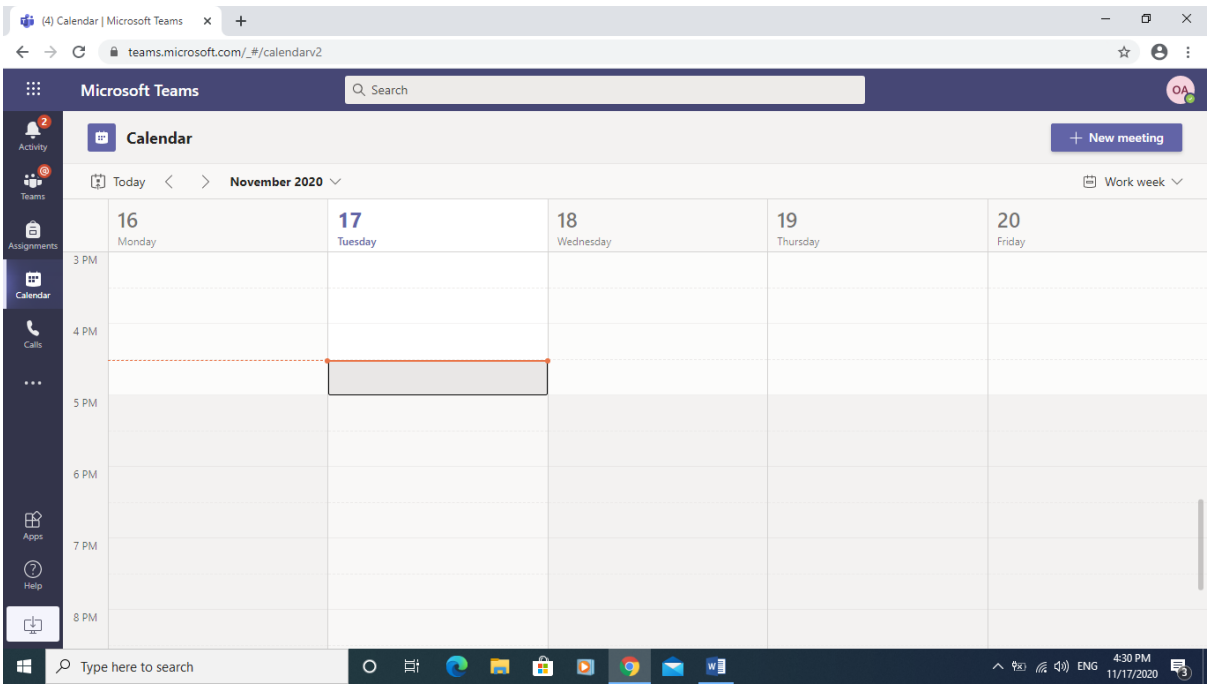

Select Calendar etc

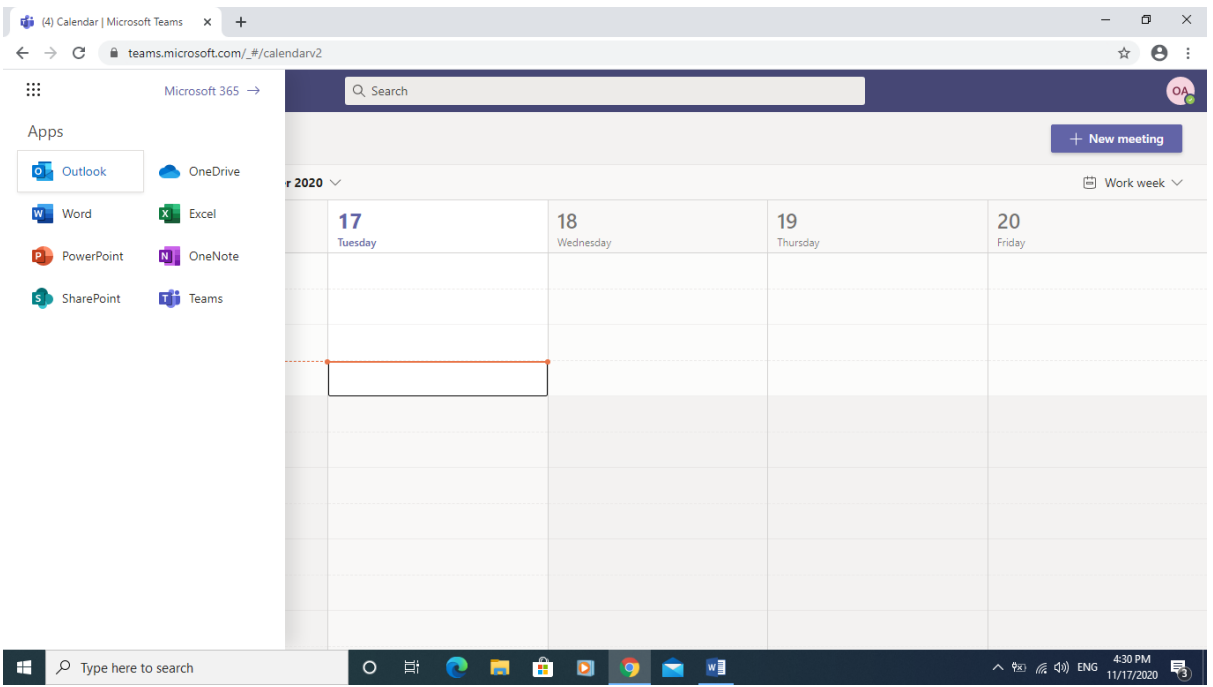

#### **To view email's select the Waffle and Outlook**

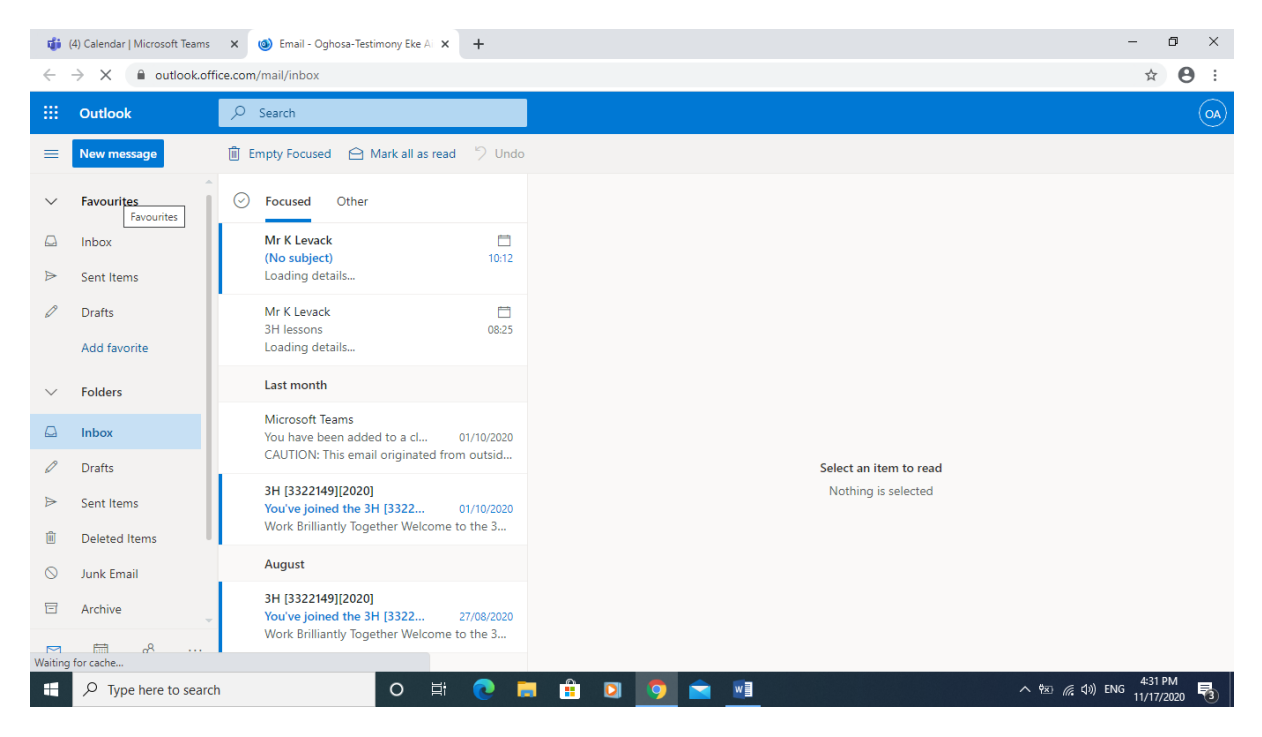

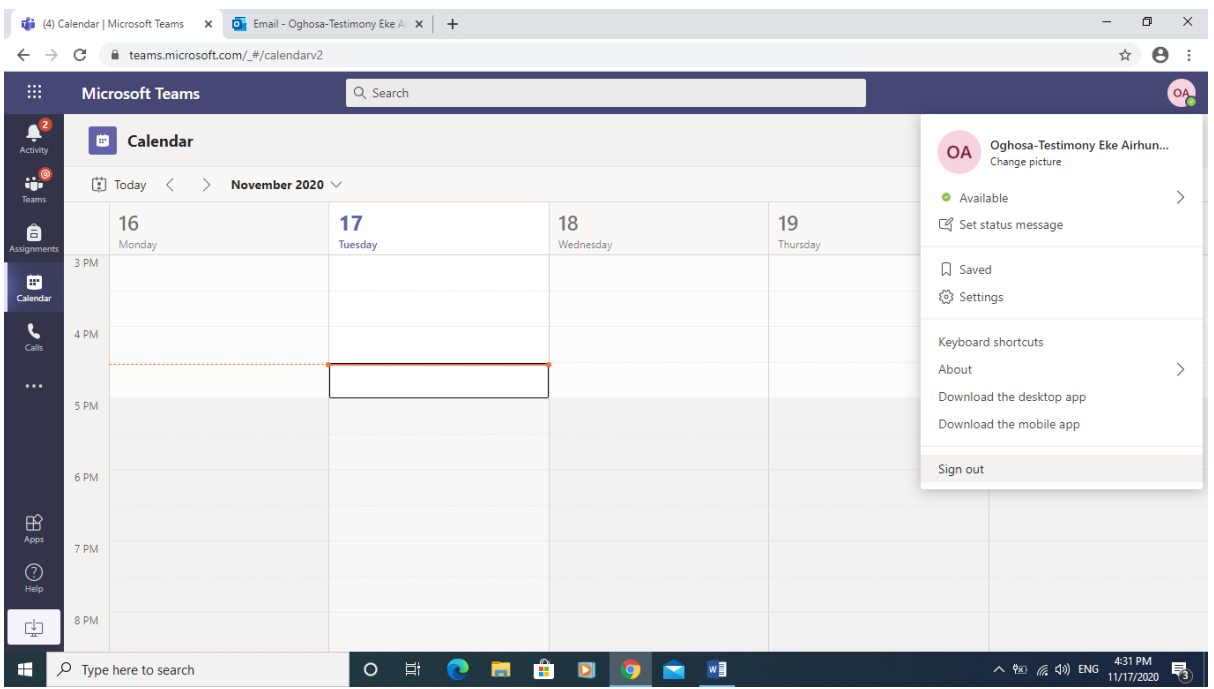

**When finished using Teams make sure you sign out. Select the icon top right this should show name etc**

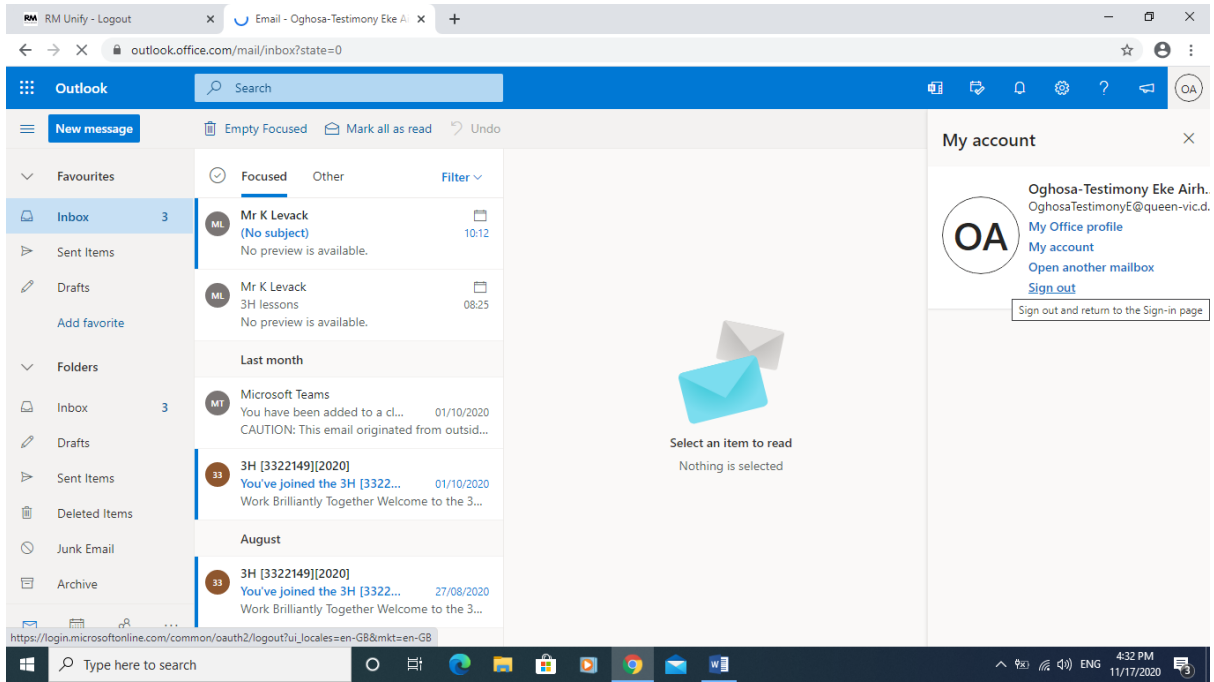

**Same with email sign-out**

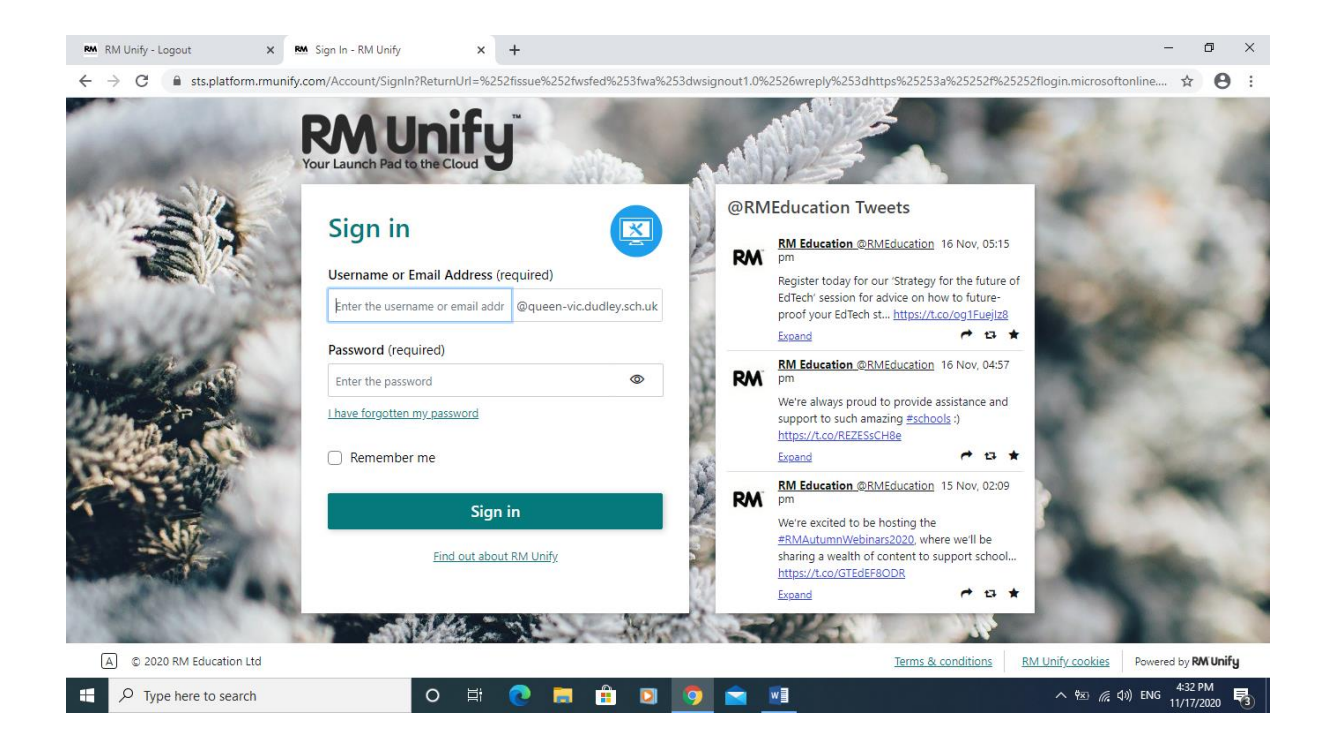

### **This will be ready for the next session**

**Parents if you are using Teams already and you are letting your son or daughter use the same laptop, you need to try this method.**

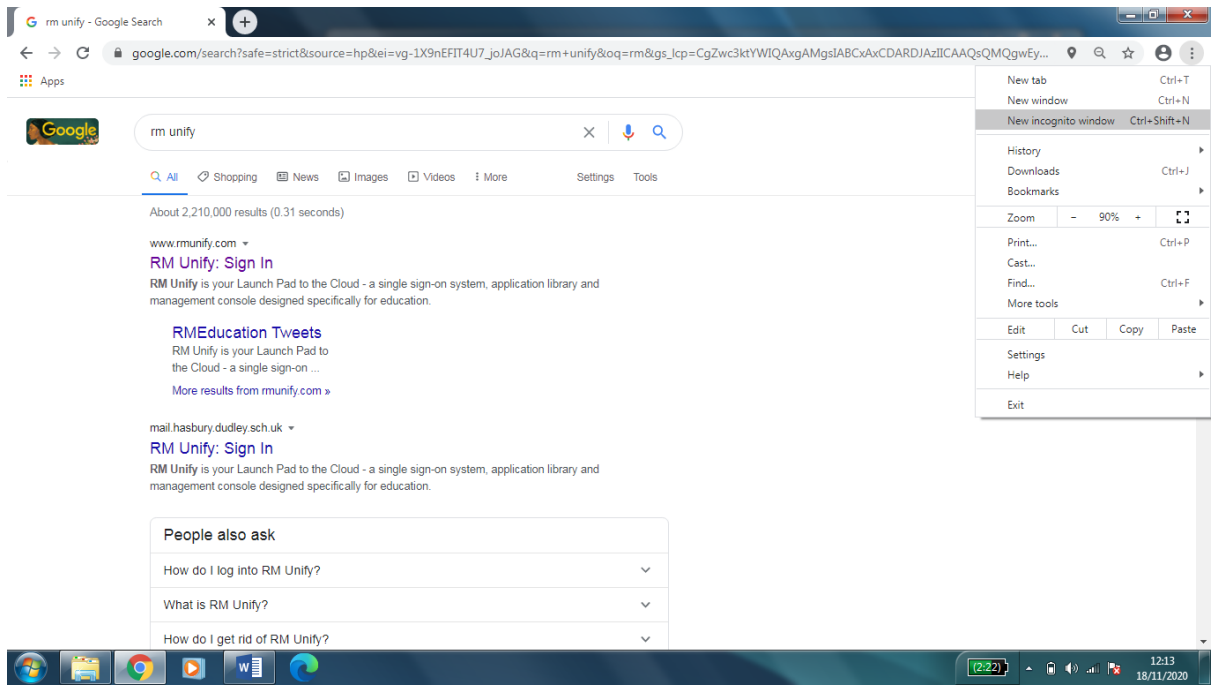

**While in Chrome goto the 3 dots top right hand corner and select New Incognito Window**

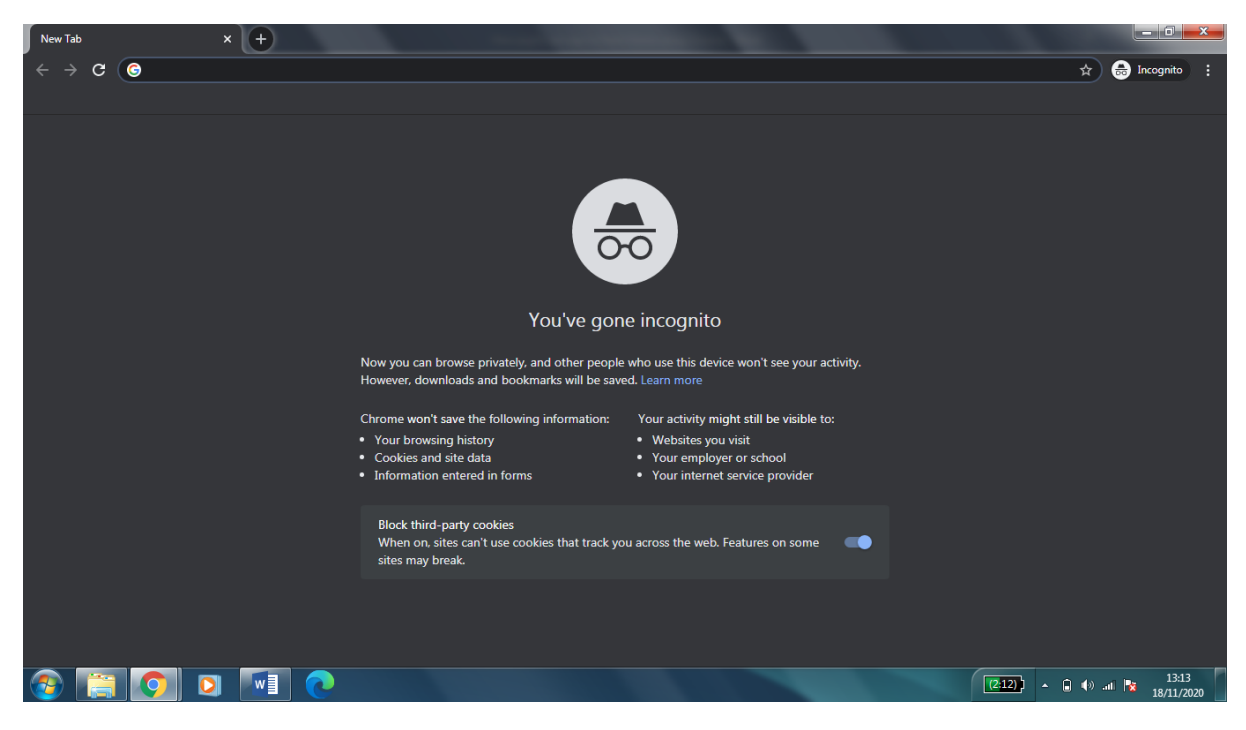

**In the address bar RM Unify and follow the same producer as set out before** 

Queen Victoria Prim Sch 11